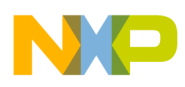

**Freescale Semiconductor, Inc.** User's Guide

Document Number: WPR1500LDOMPUG Rev. 0, 12/2014

# **WPR1500-LDO MP Receiver Reference Design User's Guide**

# <span id="page-0-0"></span>**1 Introduction**

This document describes how to use the WPR1500-LDO medium medium powerpower receiver reference board designed by Freescale. It supports 15 W, it is built according to the WPC MPWG specification, and has the capability to support future standards. It is a low-cost reference solution that can be easy customized through the FreeMASTER.

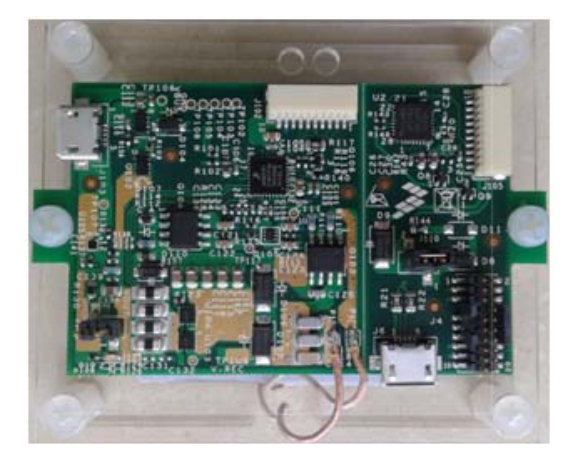

**Figure 1. WPR1500 Reference Board – LDO**

#### **Contents**

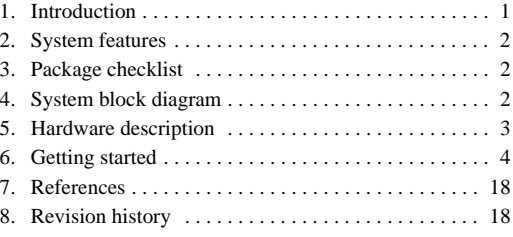

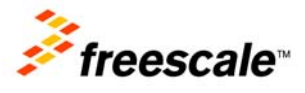

© 2014 Freescale Semiconductor, Inc. All rights reserved.

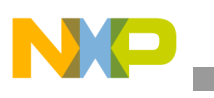

**System features**

# <span id="page-1-0"></span>**2 System features**

The WPR1500 medium power receiver reference board has the following features:

- Compliance with the medium power WPC Qi specification
- Input power (3.5 V  $\sim$  20 Vac peak) from the transmitter via the receiver coil
- Output power of 15 W (5 V  $\omega$  3 A)
- Support of FSK communication signals from the medium power transmitter
- Hardware protection of rectifier voltage, output voltage and output current
- Small PCB size  $(40 \text{ mm} \times 40 \text{ mm})$
- FreeMASTER tool to enable customization and calibration

# <span id="page-1-1"></span>**3 Package checklist**

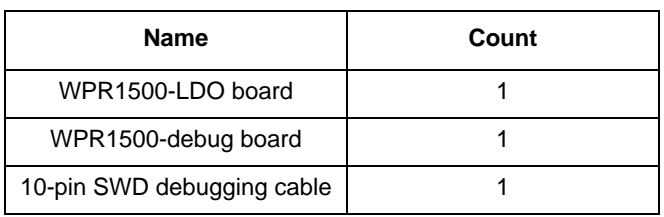

#### **Table 1. Package checklist**

# <span id="page-1-2"></span>**4 System block diagram**

The WPR1500 medium power receiver wireless charging system is shown in [Figure 2.](#page-1-3)

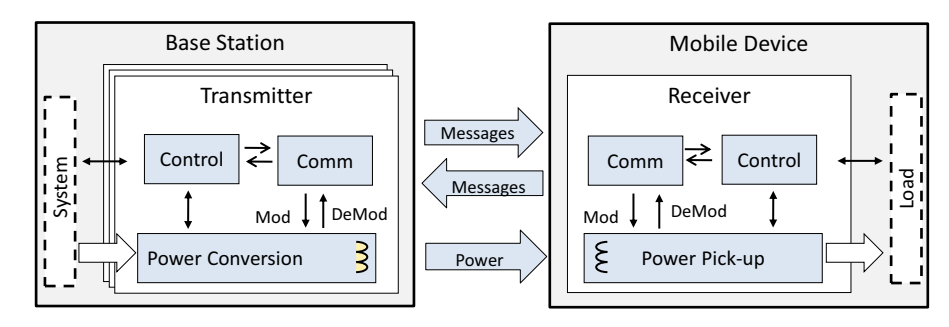

**Figure 2. Wireless charging system overview**

<span id="page-1-3"></span>For the WPC Qi information visit <www.wirelesspowerconsortium.com/developers/>.

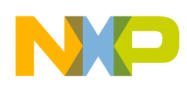

# <span id="page-2-0"></span>**5 Hardware description**

### **5.1 Reference board block diagram**

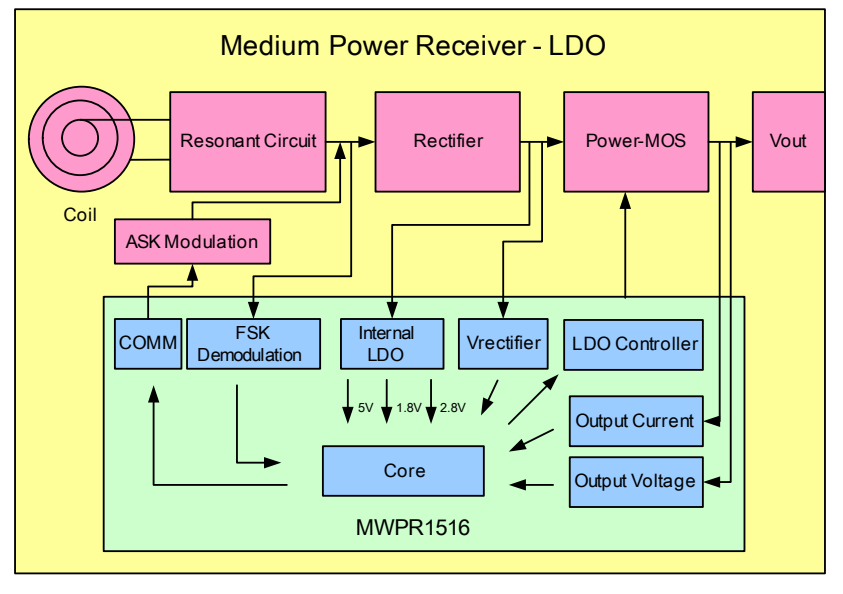

**Figure 3. WPR1500 receiver board block diagram – LDO**

### **5.2 Modules explanation**

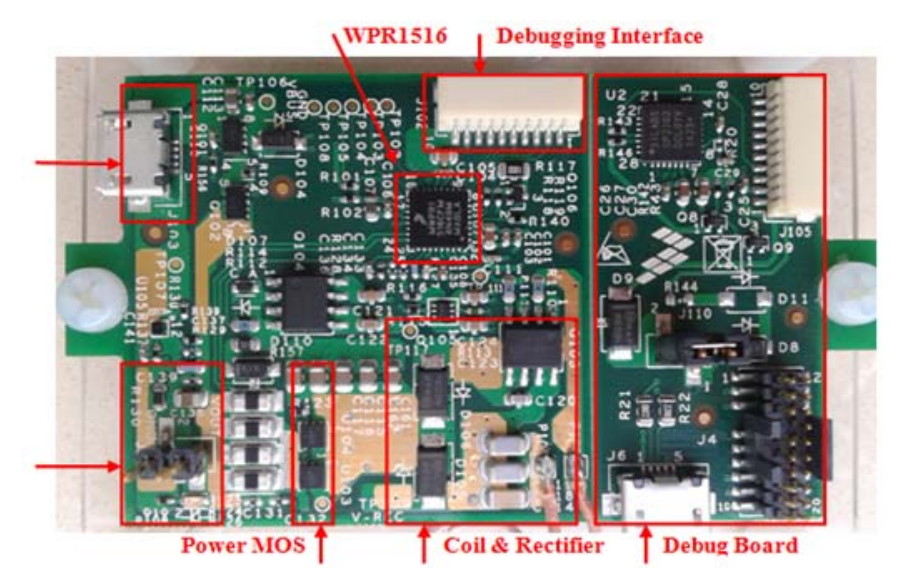

**Figure 4. WPR1500-LDO board modules overview**

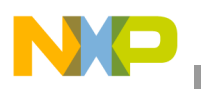

**Controller** 

The Freescale WPR15xx MCU is the central controller of the WPR1500 receiver board. The chip is a higher integration receiver controller MCU for wireless power transfer application. The WPR15xx is a Cortex<sup>®</sup> M0+ core ASSP with Freescale's UHV technology. It includes the FSK and CNC models that allow easy development for bi-directional communication architecture between the transmitter and receiver. The PGA model handles small signals that ease the solution for foreign object detection. The USB / adapter switcher sets the priority between wired and wireless charging.

The following modules are used in this application:

- LDO provides 5 V and 3 A output to the down system
- CNC controls the communication and provides AC protection
- High-voltage input PMC module with three power modes: Run, Wait, Stop
- Programmable-gain amplifier (PGA) with differential input and output
- FSK demodulation timer (FSKDT)
- WDOG with independent clock source
- **Rectifier**

The rectifier uses a self-driven sync type. It has the following characteristics:

- Input voltage :  $3.5 20$  V AC peak
- Output voltage:  $3.5 20$  V DC
- Communication
	- The ASK differential bi-phase signal is modulated by switching the modulation capacitor
	- The FSK signal is demodulated by the CNC and FSKDT modules
- USB switch
	- The CNC module automatically detects the input voltage once the wired power is plugged in, and switches on wired power when the input voltage is in the range of 4.5 V  $\sim$  5.5 V.

# <span id="page-3-0"></span>**6 Getting started**

### **6.1 System development environment**

The WPR1500 receiver board supports debugging using the IAR and FreeMASTER tools. The set-up of the debug connection is shown in [Figure 5.](#page-4-0) The debugger and the debug board are placed between the PC and the receiver board.

To download image onto the WPR1516 chip, you need to connect a debugger (J-LINK or P&E-Multilink FX) to the SWD port of the debug board, and connect the debug board to the receiver board using a 10-pin cable. The micro interface in the debug board needs to be connected to the USB in order to get power.

In order to monitor the working status of the WPR1500 receiver board, the user must short jumper J110 on the debug board, and connect the micro interface on the debug board to the PC through a micro USB cable.

[Figure 5](#page-4-0) shows the connection diagram and [Figure 6](#page-4-1) shows a real image.

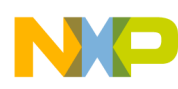

<span id="page-4-0"></span>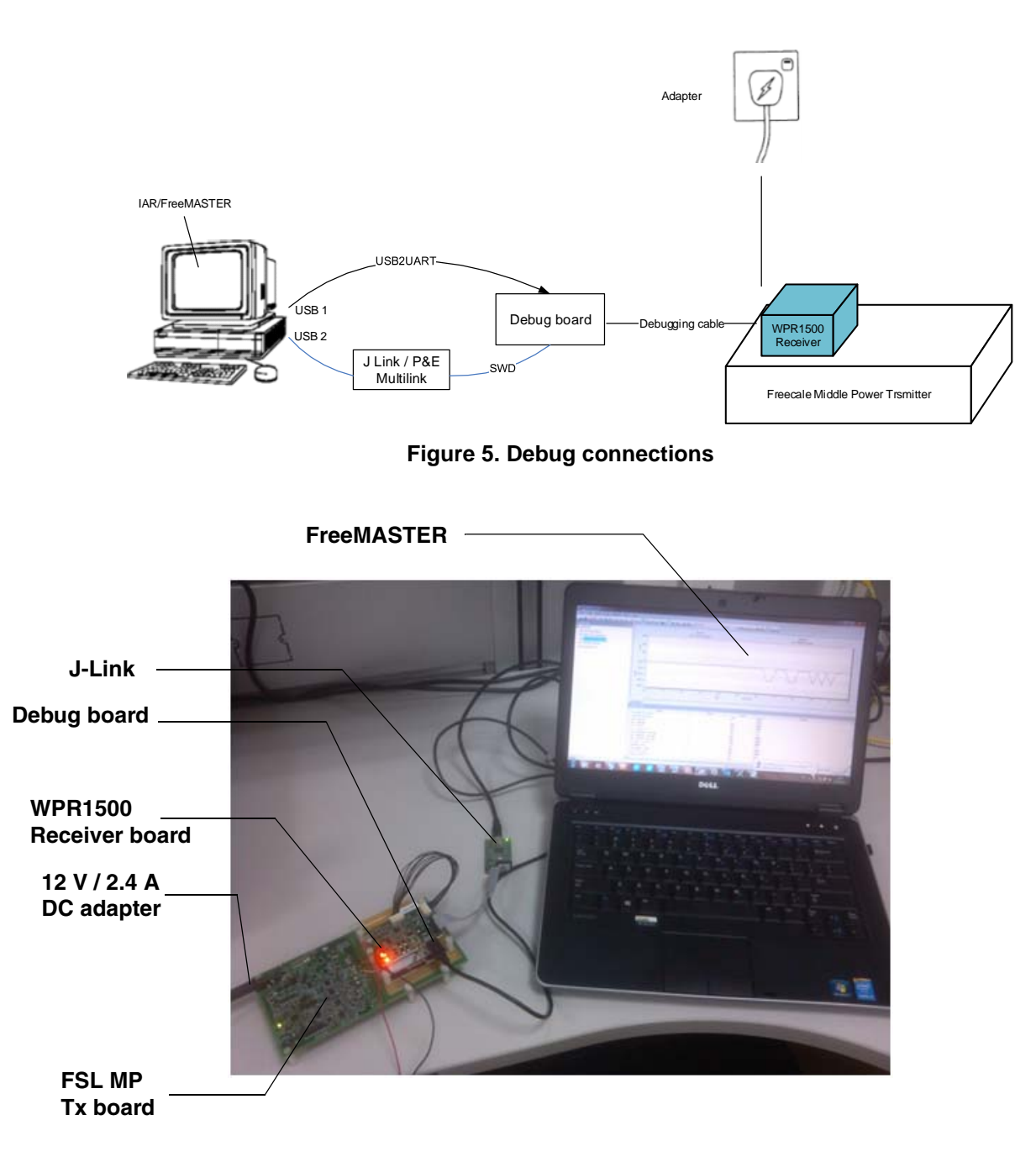

#### **Figure 6. Development environment**

<span id="page-4-1"></span>[For details on the J-Link debugger, please visit f](www.freescale.com)reescale.com and search for "J-Link".

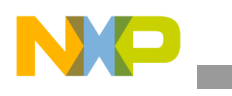

### **6.2 Downloading and debugging firmware**

### **6.2.1 Connecting the J-Link debugger**

Connect the J-Link debugger to the SWD port of the debug board, and then connect the debug board to the receiver board using a 10-pin cable.

#### **NOTE**

The micro interface in the debug board needs to be connected to the USB to receive power. Please confirm the jumper J110 is connected before the download.

The connection is shown in [Figure 7](#page-5-0).

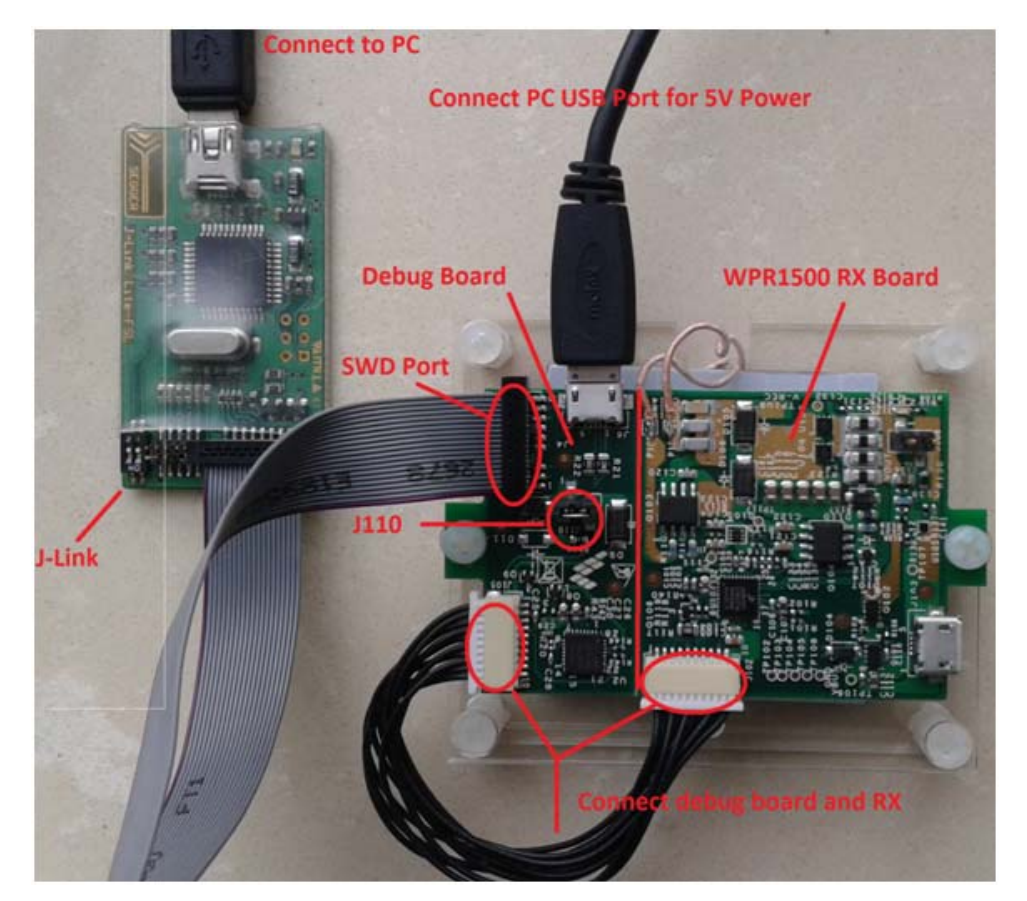

**Figure 7. J-Link connection**

<span id="page-5-0"></span>When the J-Link is plugged into the PC, it can be found in Windows Device Manager, as shown in [Figure 8](#page-6-0) and [Figure 9.](#page-6-1)

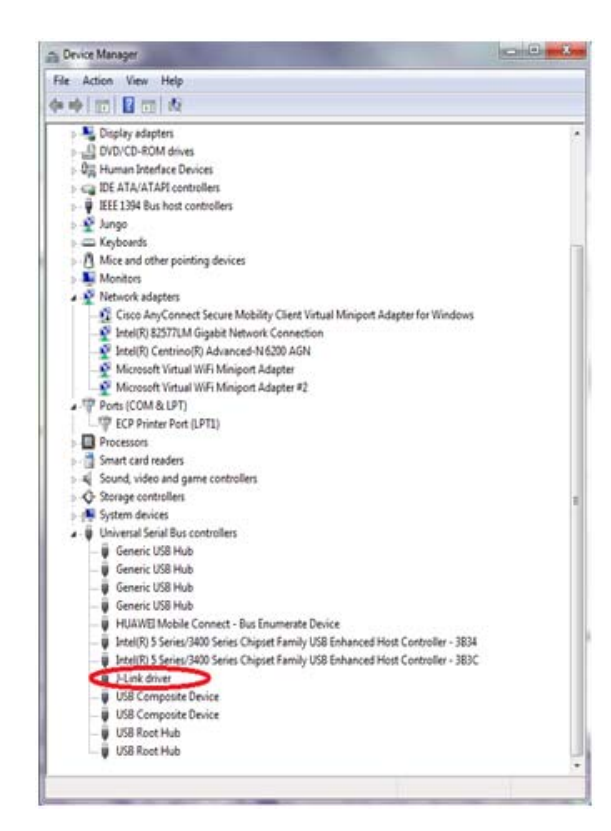

**Figure 8. J-Link debugger plugged in**

<span id="page-6-1"></span><span id="page-6-0"></span>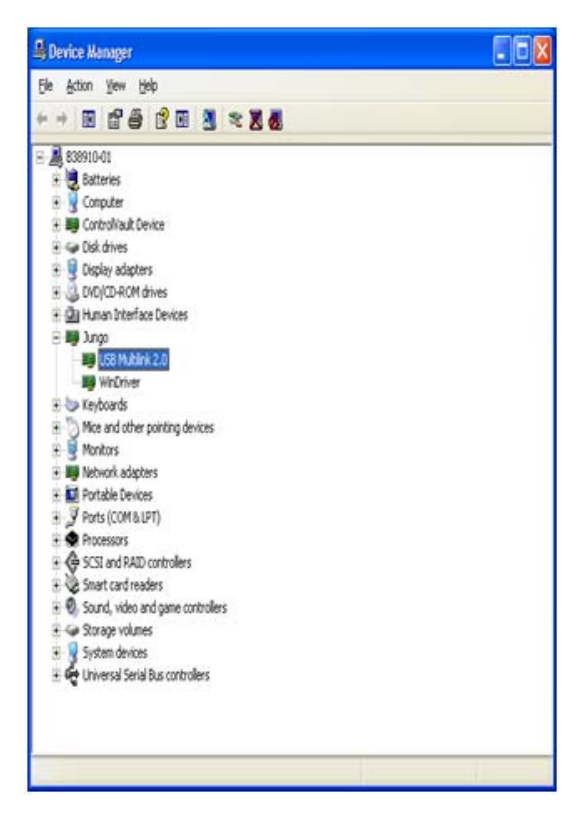

**Figure 9. P&E multilink debugger plugged in**

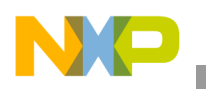

### **6.2.2 Downloading an existing WPR1500 project using IAR**

To download an existing WPR1500 project using IAR, please perform the following steps:

1. Set up the IAR embedded workbench.

The IAR embedded workbench tool is required. Because the receiver driver library is already included in the lib folder of the wireless charger application project, you can open the application project and build the applications directly whenever the wpr\_lib.a is ready.

The demo application workspace files are located in:

<project\_name>/build/iar/<board\_name>/<project\_name>.eww

2. Build a project.

Click the "Rebuild All" button:

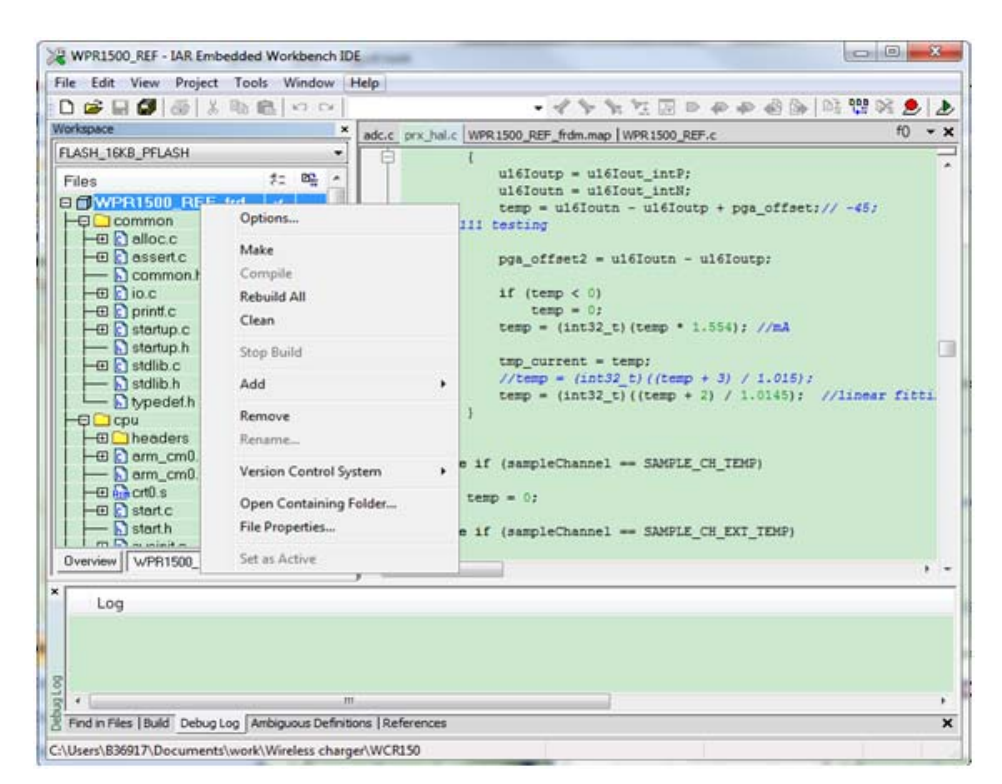

**Figure 10. Building a project**

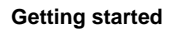

NX

When the build is completed, the IAR displays the following information in the build window:

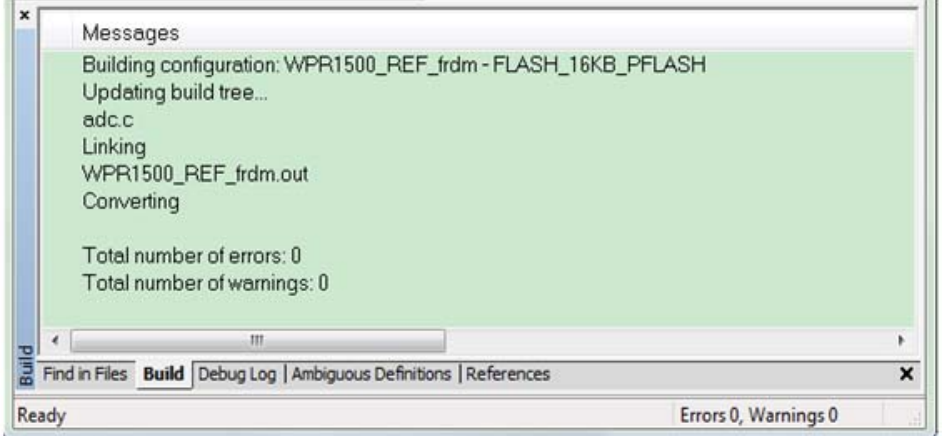

**Figure 11. Successfull project build**

3. Ensure that the debugger is configured properly in the project options.

The flash loader must be selected to support downloading of the binary into the internal flash:

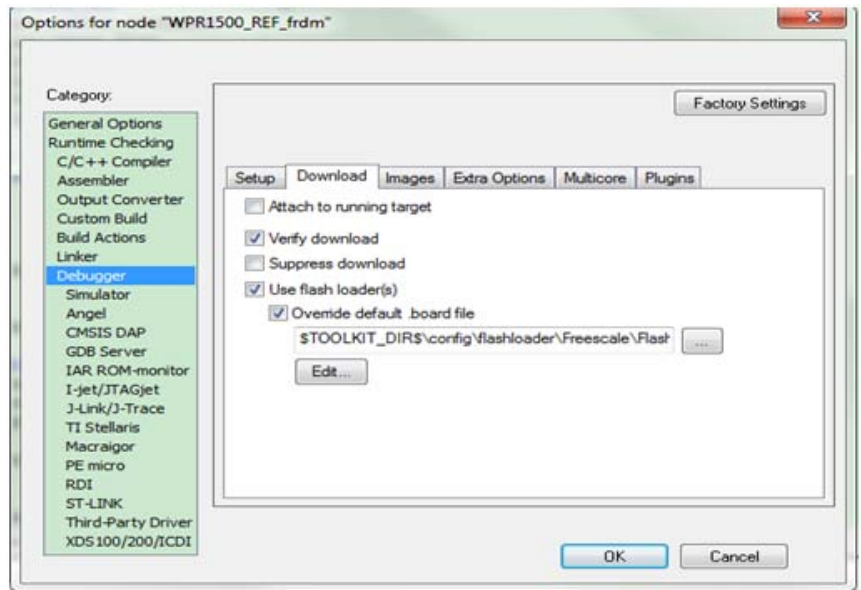

**Figure 12. Flash loader configuration**

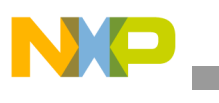

When using the J-Link as the debugger, select J-Link/J-Trace:

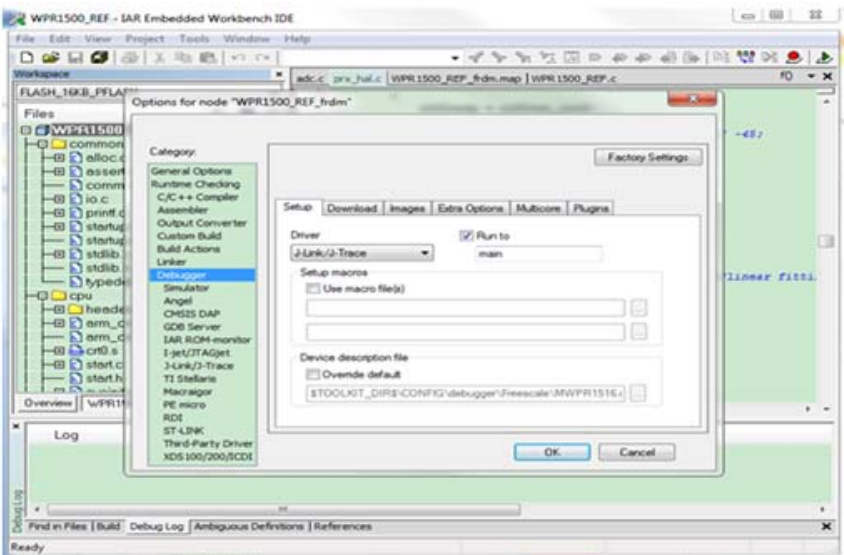

**Figure 13. Debugger driver configuration – J-Link**

When using the P&E Multilink as the debugger, select PE micro:

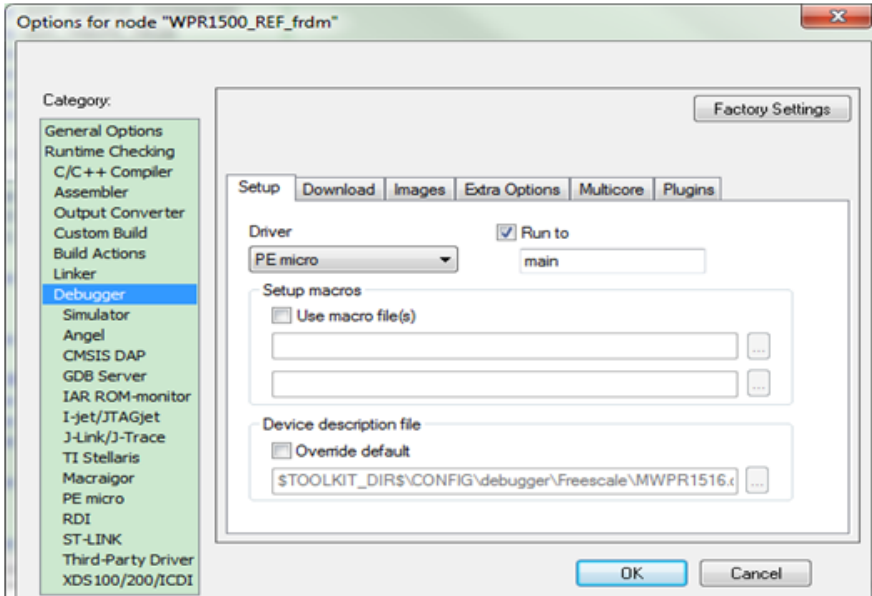

**Figure 14. Debugger driver configuration – PE micro**

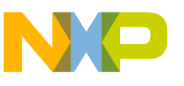

The USB Multilink must be configured in the PE micro settings:

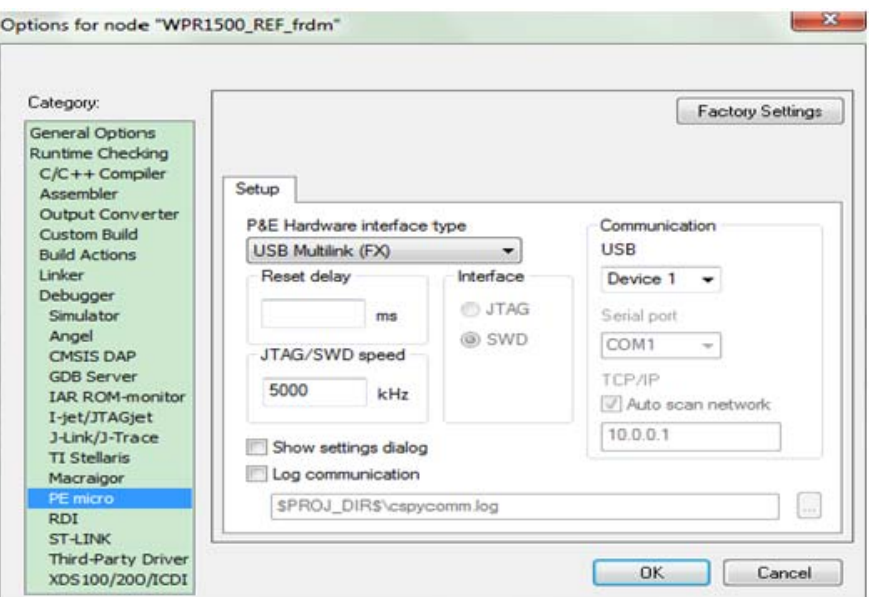

**Figure 15. Debugger configuration for PE micro**

4. Download the project.

After the application is built successfully, click on the "Download and Debug" button to download the application to the target device.

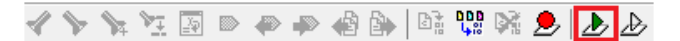

**Figure 16. Download and debug button**

Programming of a project is shown in [Figure 17.](#page-10-0)

<span id="page-10-0"></span>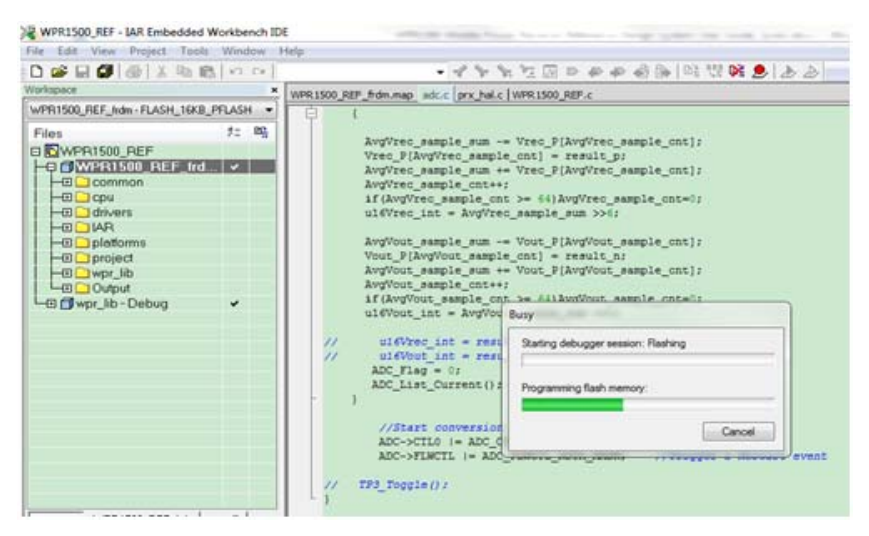

**Figure 17. Programming a project**

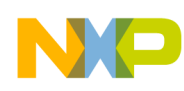

5. After the application is downloaded to the target device, the debugger stops executing at the start of the main() function:

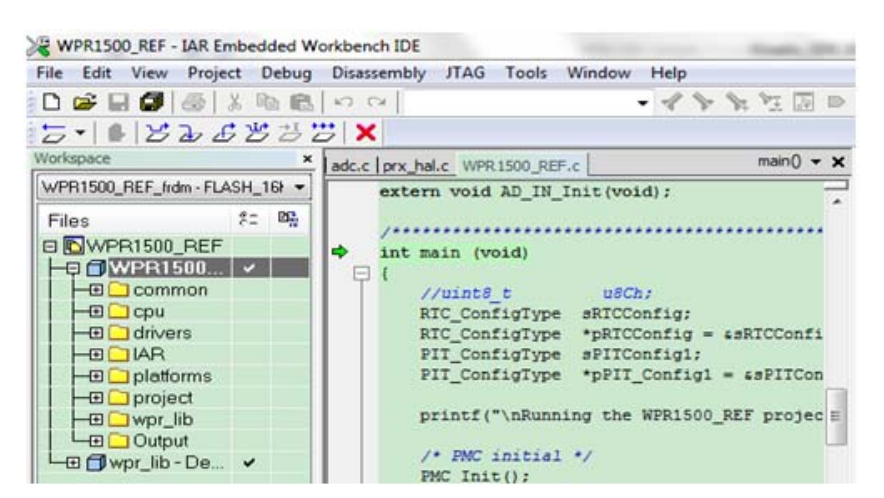

**Figure 18. Stop at main() when run debugging**

### **6.3 Debugging the WPR1500 receiver with FreeMASTER**

#### **6.3.1 Connecting the debug cable**

The FreeMASTER debug connection is shown in [Figure 19](#page-11-0). User must confirm the jumper J110 is removed before debugging, then put the receiver on the transmitter panel.

<span id="page-11-0"></span>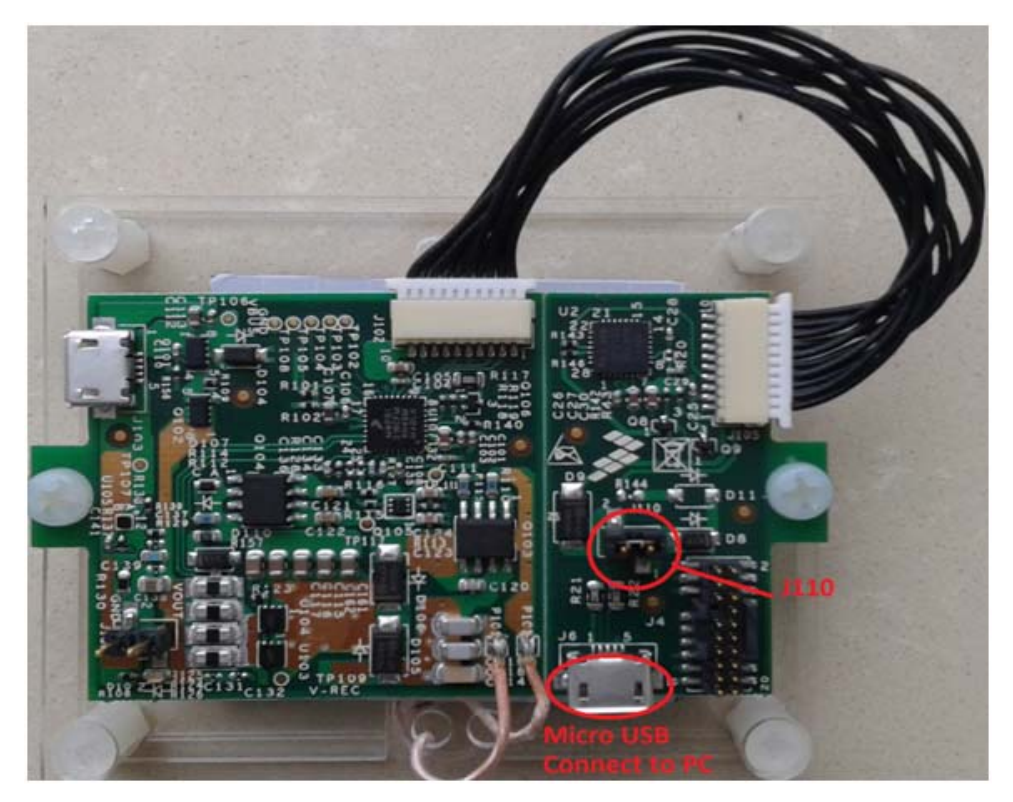

**WPR1500-LDO MP Receiver Reference Design User's Guide, Rev. 0, 12/2014 Figure 19. FreeMASTER debug connection**

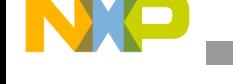

#### **6.3.2 Using FreeMASTER**

[Freescale provides the FreeMASTER GUI tool for system status monitoring. The WPR1500\\_REF.pmp](www.freescale.com/Freemaster)  [must be used. For the FreeMASTER tool, visit](www.freescale.com/Freemaster) freescale.com/Freemaster.

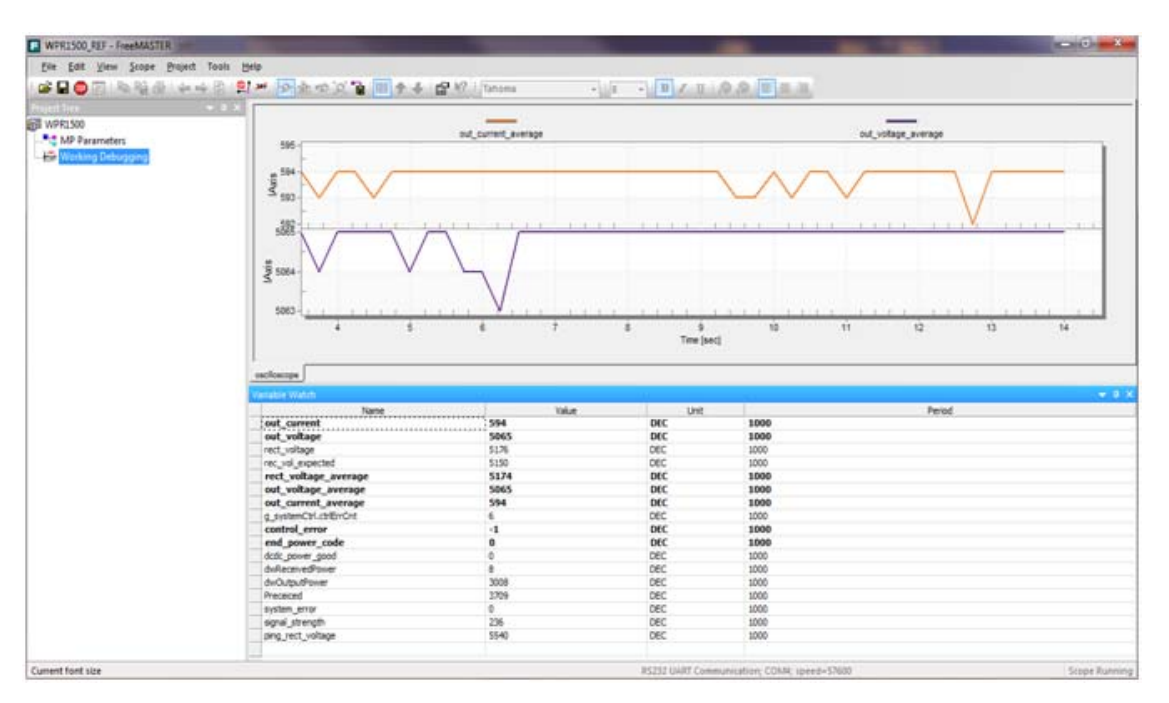

**Figure 20. FreeMASTER tool GUI**

| <b>E</b> WPR1500 REF - FreeMASTER     |        |                                                                               |                         |             |                                                          |  |
|---------------------------------------|--------|-------------------------------------------------------------------------------|-------------------------|-------------|----------------------------------------------------------|--|
| File Edit View Explorer Project Tools |        | Help                                                                          |                         |             |                                                          |  |
|                                       |        |                                                                               |                         | $-8$        | $\cdot$ B $I \mathbf{U} \otimes \mathbf{S}$ $\mathbf{F}$ |  |
| Project Tree                          | $-1 x$ |                                                                               |                         |             |                                                          |  |
| <b>REE WPR1500</b>                    |        |                                                                               |                         |             |                                                          |  |
| MP Parameters                         |        |                                                                               |                         |             |                                                          |  |
| - <del>E</del> Working Debugging      |        | Please specify the URL of the document describing the item currently selected |                         |             |                                                          |  |
|                                       |        |                                                                               |                         |             |                                                          |  |
|                                       |        | • Show me where can I do it                                                   |                         |             |                                                          |  |
|                                       |        |                                                                               |                         |             |                                                          |  |
|                                       |        |                                                                               |                         |             |                                                          |  |
|                                       |        | algorithm block description                                                   |                         |             |                                                          |  |
|                                       |        | Variable Watch                                                                |                         |             |                                                          |  |
|                                       |        | Name                                                                          | Value                   | Unit        |                                                          |  |
|                                       |        | g_systemCtrl.phase                                                            | <b>Power Transfer</b>   | <b>ENUM</b> | 1000                                                     |  |
|                                       |        | g systemCtrl.Transmitter type                                                 | <b>Middle Power</b>     | <b>ENUM</b> | 1000                                                     |  |
|                                       |        | transmitter_manu_code                                                         | 0                       | <b>DEC</b>  | 1000                                                     |  |
|                                       |        | transmitter version                                                           | 0x11                    | <b>HEX</b>  | 1000                                                     |  |
|                                       |        | quaranteed power                                                              | 15                      | W           | 1000                                                     |  |
|                                       |        | potential power                                                               | 15                      | w           | 1000                                                     |  |
|                                       |        | g_SysParams.manufCode                                                         | 0x28                    | <b>HEX</b>  | 1000                                                     |  |
|                                       |        | g_SysParams.maxPwr                                                            | 15                      | w           | 1000                                                     |  |
|                                       |        | g_SysParams.FSKDepth                                                          | $\overline{\mathbf{2}}$ | <b>DEC</b>  | 1000                                                     |  |
|                                       |        | g SysParams.FSKPolarity                                                       | $\bf o$                 | <b>DEC</b>  | 1000                                                     |  |
|                                       |        |                                                                               |                         |             |                                                          |  |
|                                       |        |                                                                               |                         |             |                                                          |  |
|                                       |        |                                                                               |                         |             |                                                          |  |
|                                       |        |                                                                               |                         |             |                                                          |  |
|                                       |        |                                                                               |                         |             |                                                          |  |

**Figure 21. Medium power receiver parameters**

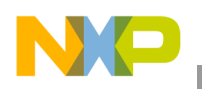

#### **6.3.2.1 How to set up the FreeMASTER connection to the target board**

1. Set a symbol file for your project.

Select the symbol file in FreeMASTER by navigating to Project –> Options –> MAP Files, as shown in [Figure 22.](#page-13-0)

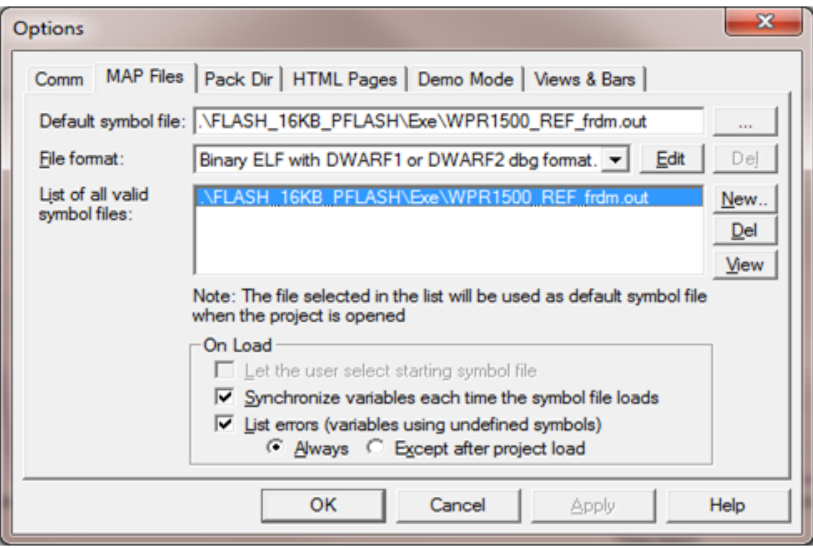

**Figure 22. Selecting a symbol file**

<span id="page-13-0"></span>2. Adjust the settings for using FreeMASTER. Select "Direct RS232" in FreeMASTER by navigating to Project –> Options –> Comm, as shown in [Figure 23.](#page-13-1)

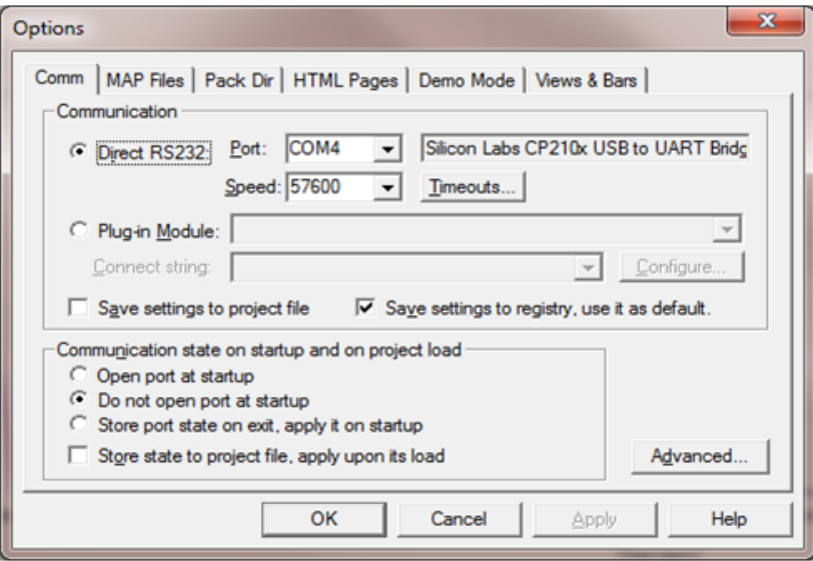

<span id="page-13-1"></span>**Figure 23. Options dialog box**

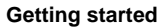

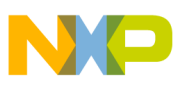

### **6.4 Testing**

#### **6.4.1 Signals on the board**

The main signals on the WPR1500 reference board are shown in [Figure 24](#page-14-0).

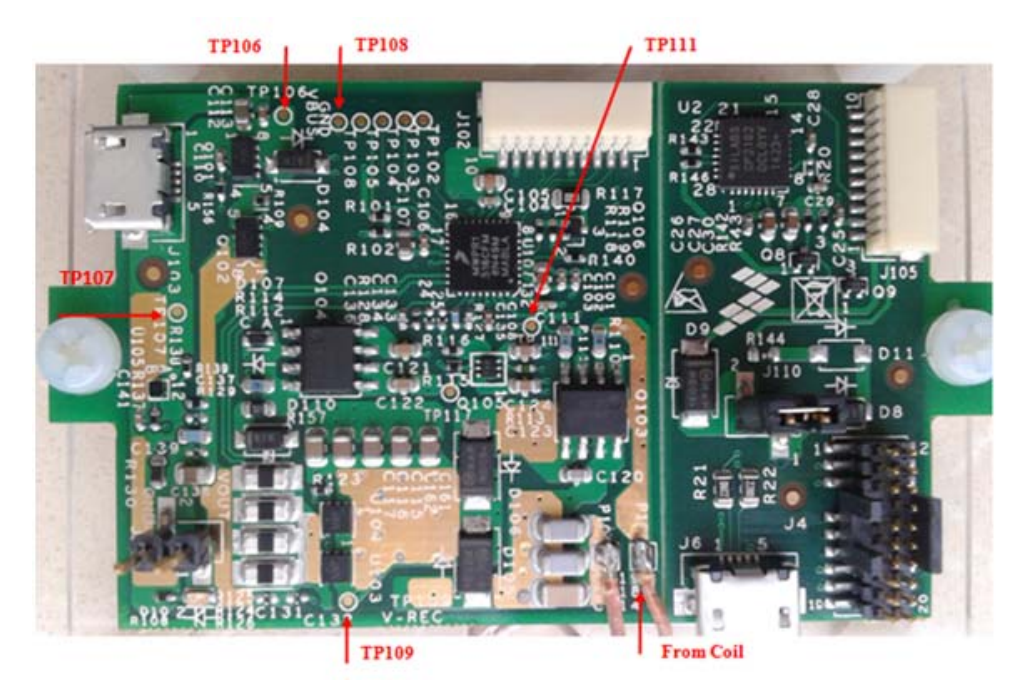

**Figure 24. Test points on the WPR1500-LDO board**

<span id="page-14-0"></span>Testing points on the WPR1500 LDO board are as follows:

- TP106: USB input voltage
- TP109: VREC
- TP107 & TP108: GND
- TP111: Drive voltage of the LDO MOSFET

Several examples to show how to measure and debug the board follow.

- 1. [Figure 25](#page-15-0) shows the input voltage and communication signal from ping phase to power transfer setup.
	- Channel 1: rectifier DC output voltage VREC
	- Channel 2: coil AC input voltage V\_Coil
	- Channel 3: communication signal CTX
	- Channel 4: coil AC input current I\_Coil

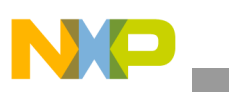

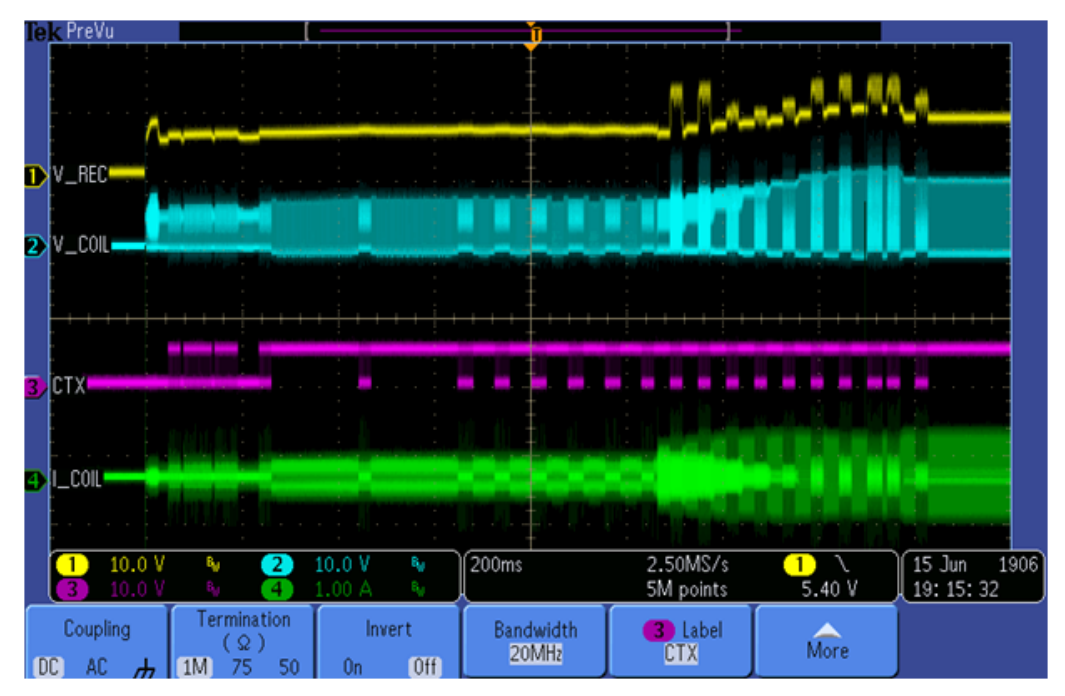

**Figure 25. Ping process of the wireless power receiver**

<span id="page-15-0"></span>2. System response measurement for a 3 A load is shown in [Figure 26.](#page-15-1)

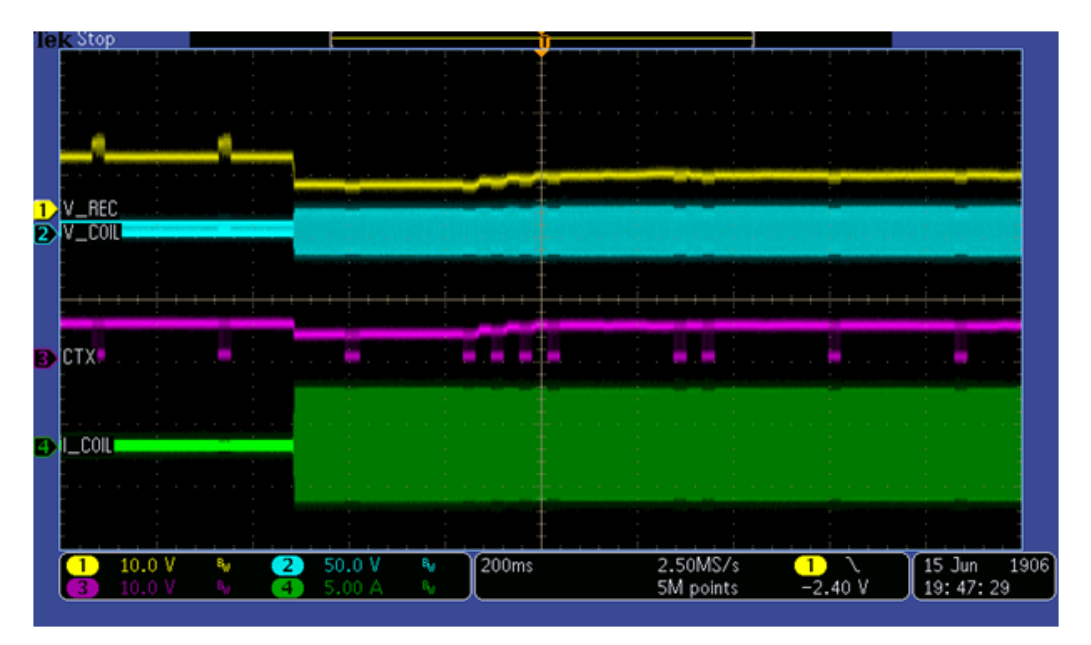

<span id="page-15-1"></span>**Figure 26. System response for a 3 A load**

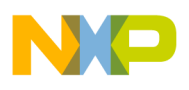

3. System response measurement for increasing the load gradually from 0 A is shown in [Figure 27](#page-16-0).

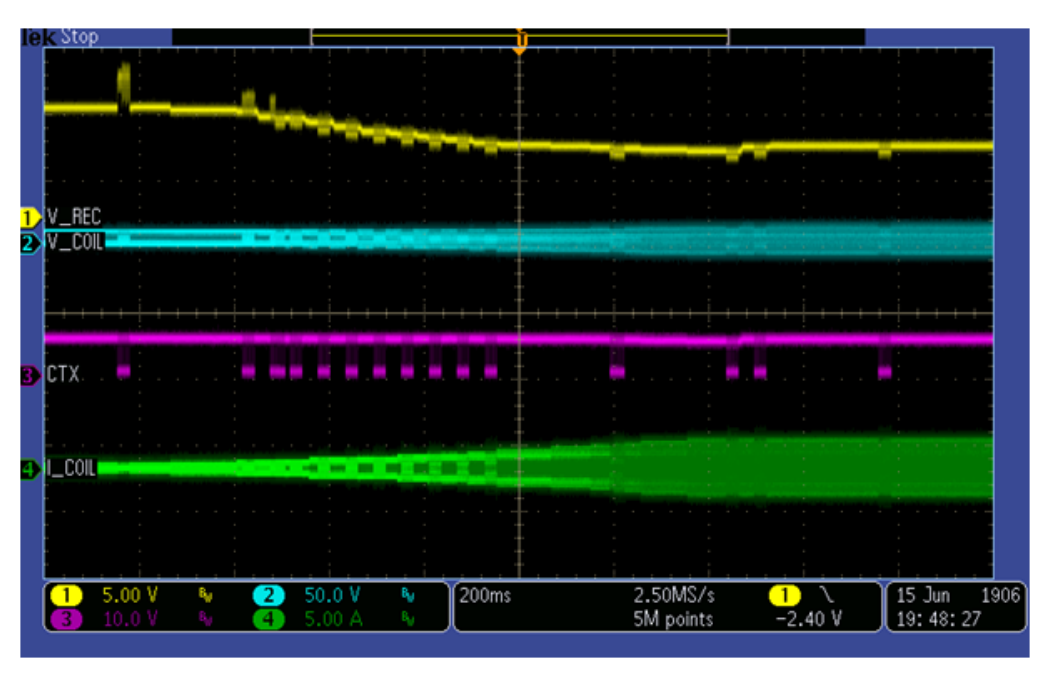

**Figure 27. System response for adding the load gradually**

<span id="page-16-0"></span>4. System response measurement for reducing the load gradually to 0 A is shown in [Figure 28.](#page-16-1)

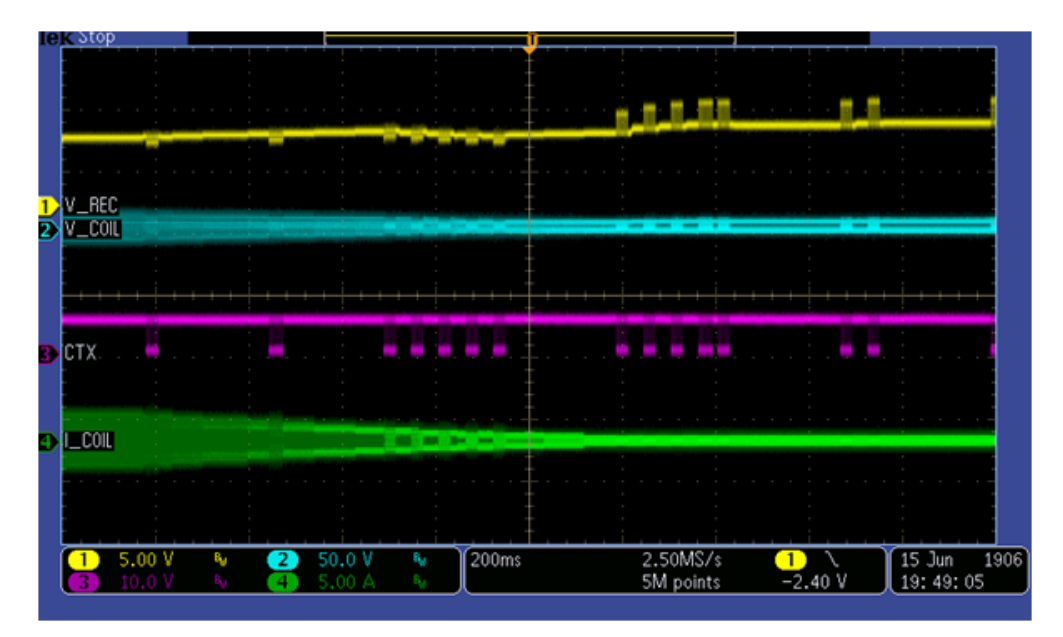

<span id="page-16-1"></span>**Figure 28. System response for reducing the load gradually to 0 A**

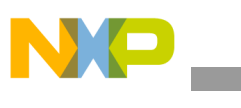

**References**

# <span id="page-17-0"></span>**7 References**

- Freescale wireless charging solution page: [freescale.com/wirelesscharging](www.freescale.com/wirelesscharging)
- Freescale FreeMASTER tool page: freescale.com/Freemaster
- WPC page: www.wirelesspowerconsortium.com

# <span id="page-17-1"></span>**8 Revision history**

#### **Table 2. Revision history**

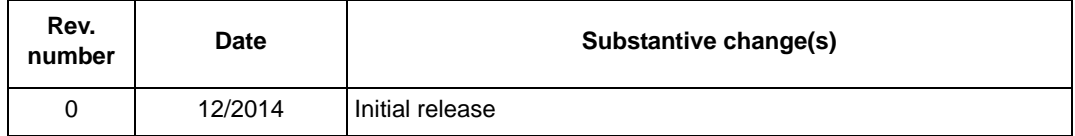

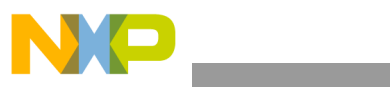

**Revision history**

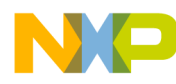

#### *How to Reach Us:*

**Home Page:**  freescale.com

**Web Support:**  freescale.com/support Information in this document is provided solely to enable system and software implementers to use Freescale products. There are no express or implied copyright licenses granted hereunder to design or fabricate any integrated circuits based on the information in this document.

Freescale reserves the right to make changes without further notice to any products herein. Freescale makes no warranty, representation, or guarantee regarding the suitability of its products for any particular purpose, nor does Freescale assume any liability arising out of the application or use of any product or circuit, and specifically disclaims any and all liability, including without limitation consequential or incidental damages. "Typical" parameters that may be provided in Freescale data sheets and/or specifications can and do vary in different applications, and actual performance may vary over time. All operating parameters, including "typicals," must be validated for each customer application by customer's technical experts. Freescale does not convey any license under its patent rights nor the rights of others. Freescale sells products pursuant to standard terms and conditions of sale, which can be found at the following address: freescale.com/SalesTermsandConditions.

Freescale and the Freescale logo are trademarks of Freescale Semiconductor, Inc., Reg. U.S. Pat. & Tm. Off. Cortex is the registered trademark of ARM Limited. All other product or service names are the property of their respective owners. © 2014 Freescale Semiconductor, Inc.

Document Number: WPR1500LDOMPUG Rev. 0 12/2014

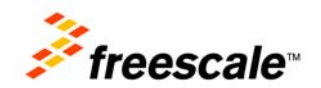